## Az Internet Explorer beállítása, hogy AIR-ből való nyomtatásnál a dokumentum mindig külön ablakban nyíljon meg

- 1. Megnyitjuk az Internet Explorer böngészőt.
- 2. A Tools/ Eszközök-re kattintunk és az adott menüsorban kiválasztjuk az Options/ Internetbeállítások menüpontot.

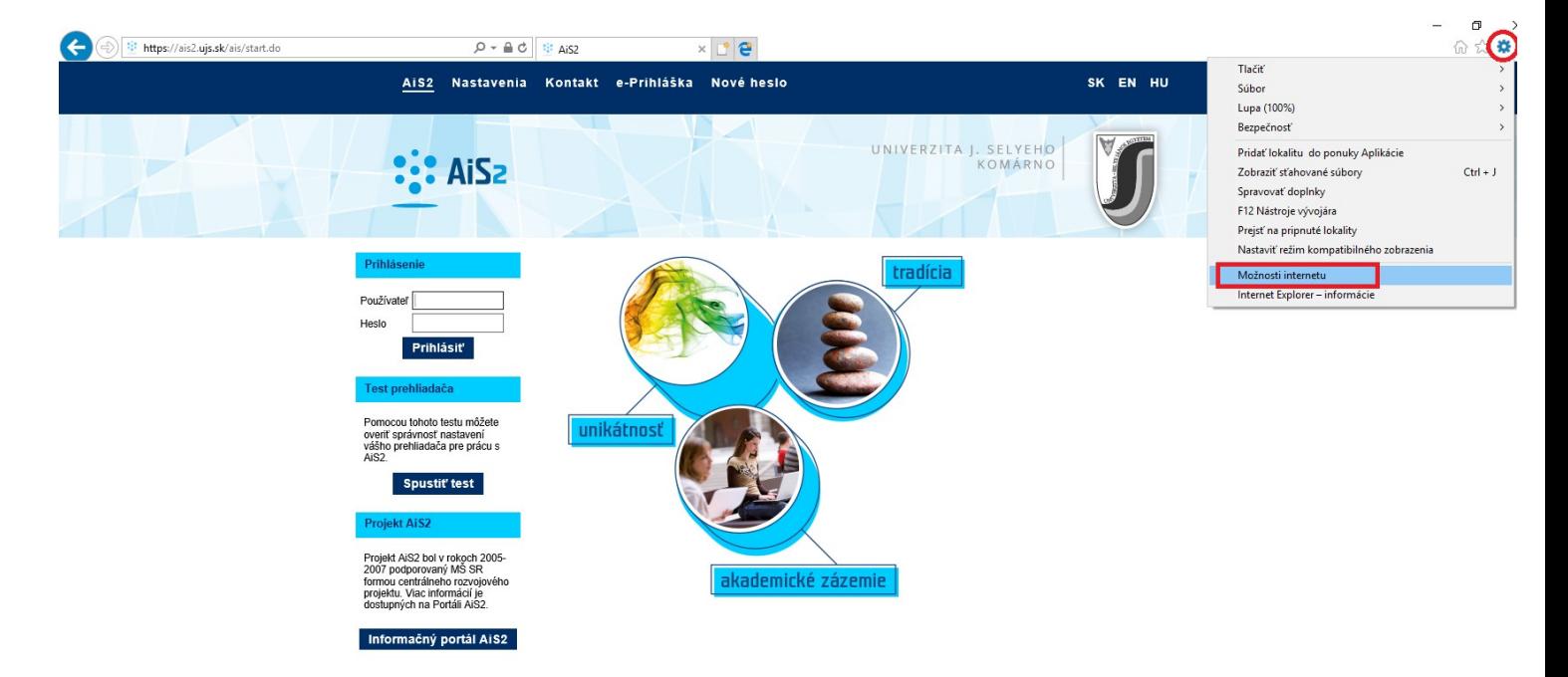

3. A megnyíló ablakban kikeressük a Privacy/ Adatvédelem fület és megszüntetjük a Block pop-ups/ Felugró ablakok tiltása bejelölését.

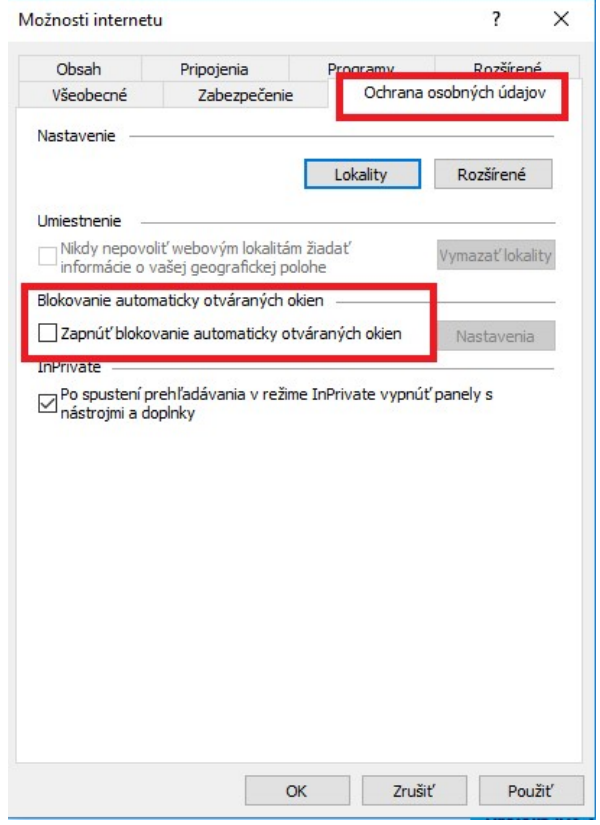

4. Az OK gombra való kattintással kész is  $\odot$ .